# VandalDome MOBOTIX MOVE **VD-4-IR**

Quick Install

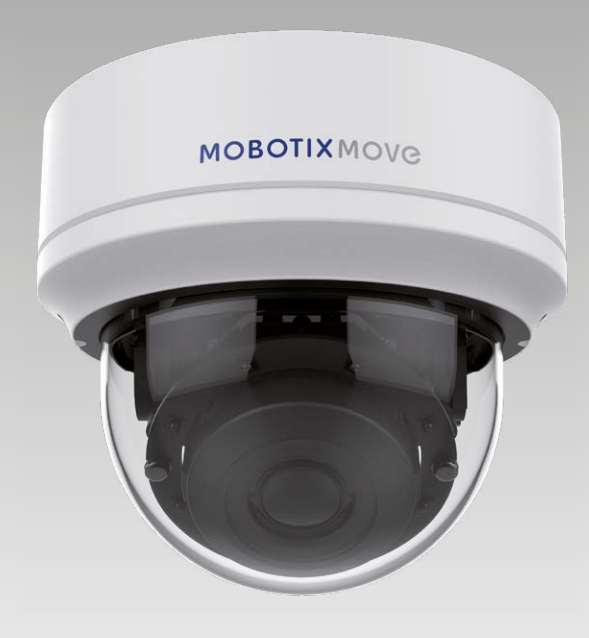

**MOBOTIX MOVG** 

**Beyond Human Vision** 

Diese Anleitung erklärt im Schnellverfahren, wie Sie die VandalDome MOBOTIX MOVE VD-4-IR installieren und anschließen. Weitere Information hierzu finden Sie im Betriebshandbuch.

# **Installationshinweise**

Die Kamera darf nur von qualifiziertem Fachpersonal unter Einhaltung der gesetzlichen Bestimmungen installiert werden.

- Die Kamera enthält Einwegbatterien. Achten Sie darauf, bei einem späteren Austausch der Batterien denselben Batterietyp zu verwenden, um das Risiko einer Explosion auszuschließen. Entsorgen Sie Altbatterien gemäß den örtlichen Vorschriften.
- Bei Nutzung eines externen Netzteils sollten Sie vorab mit dem Kamerahersteller abklären, ob dieses mit der Kamera kompatibel ist. Die Spannungsversorgung muss die LPS-Anforderungen erfüllen.

# **Montage**

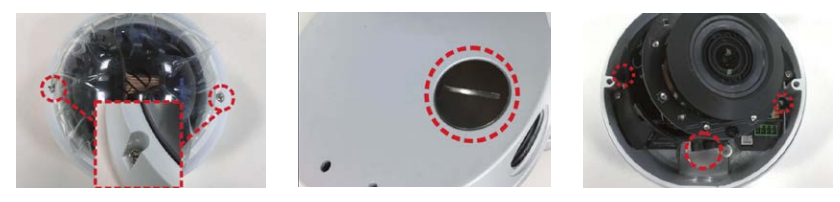

- Lockern Sie die zwei Sicherheitsschrauben an der Kamera mit dem mitgelieferten Torxschlüssel, und öffnen Sie das Kuppelgehäuse.
- Öffnen Sie mit einer Münze den Kabeldurchgang auf der Rückseite, und platzieren Sie ihn am seitlichen Kabeldurchgang.
- Setzen Sie die Kamera am Montageort an. Markieren Sie die Position der zwei Schraubenlöcher und des rückseitigen Kabeldurchgangs an der Decke/Wand (siehe Abbildung oben rechts).
- Bohren Sie an der Decke/Wand das Loch, in das später das Kabel eingeführt werden soll. Bohren Sie nun an den beiden Bohrmarkierungen jeweils ein Loch, das geringfügig kleiner als die mitgelieferten Plastikdübel ist. Stecken Sie anschließend die Plastikdübel in die Bohrlöcher.
- Führen Sie die Kabel in den Kabeldurchgang ein. Richten Sie am Montageort die zwei Schraubenlöcher der Kamera auf die Plastikdübel aus. Befestigen Sie die Kamera mit den mitgelieferten selbstschneidenden Schrauben.
- Befestigen Sie das Kuppelgehäuse an der Kamera, und ziehen Sie die zwei Sicherheitsschrauben an.

## **microSD-Kartensteckplatz**

**HINWEIS**: Wir raten von einer Daueraufzeichnung auf microSD-Karte ab, da die Karte unter Umständen nicht für kontinuierlichen Schreib-/Lesezugriff konzipiert ist. Bitte wenden Sie sich an den Hersteller Ihrer microSD-Karte, um weitere Informationen zur Zuverlässigkeit und Lebensdauer der Karte zu erhalten.

## **Kameraverkabelung**

Bitte beachten Sie die folgenden Hinweise zu möglichen Kabelanschlüssen.

#### **Spannungsversorgung**

Schließen Sie einen 12 V DC/24 V AC-Netzadapter an die DC12V-Buchse der Kamera und eine Steckdose an. Alternativ können Benutzer ein Ethernet-Kabel verwenden und es an die RJ-45-Buchse der Kamera sowie einen PoE-Switch (Power over Ethernet) anschließen.

# **Bevond Human Vision**

#### **Unterbrechungsfreier Wechsel der Stromquelle (ZDT)**

Bei einer gleichzeitigen Nutzung der DC12V- und RJ-45-Buchse erfolgt die Spannungsversorgung über die RJ-45- Buchse. Fällt die RJ-45-Verbindung als Stromquelle aus, wechselt die Kamera nahtlos zum DC12V-Anschluss, bis die Spannungsversorgung über den RJ-45-Anschluss wiederhergestellt ist.

#### **Anschluss des Ethernet-Kabels**

Verbinden Sie ein Ende des Ethernet-Kabels mit der RJ-45-Buchse der Kamera, und schließen Sie das andere Kabelende an einen Netzwerk-Switch oder PC an.

**HINWEIS**: Die beiden Status-LEDs geben Aufschluss darüber, ob das Gerät eingeschaltet ist und Netzwerkaktivitäten stattfinden. Leuchtet eine der LEDs nicht, überprüfen Sie bitte den entsprechenden Anschluss.

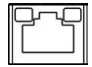

Die Power-LED leuchtet grün, wenn die Kamera eingeschaltet ist. Die Netzwerk-LED (1) blinkt orange, wenn Daten im Netzwerk übertragen werden, und (2) leuchtet bei einer guten Netzwerkverbindung auf.

# **Kamera-Anschlüsse**

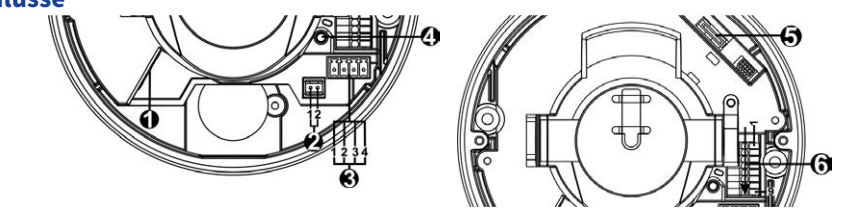

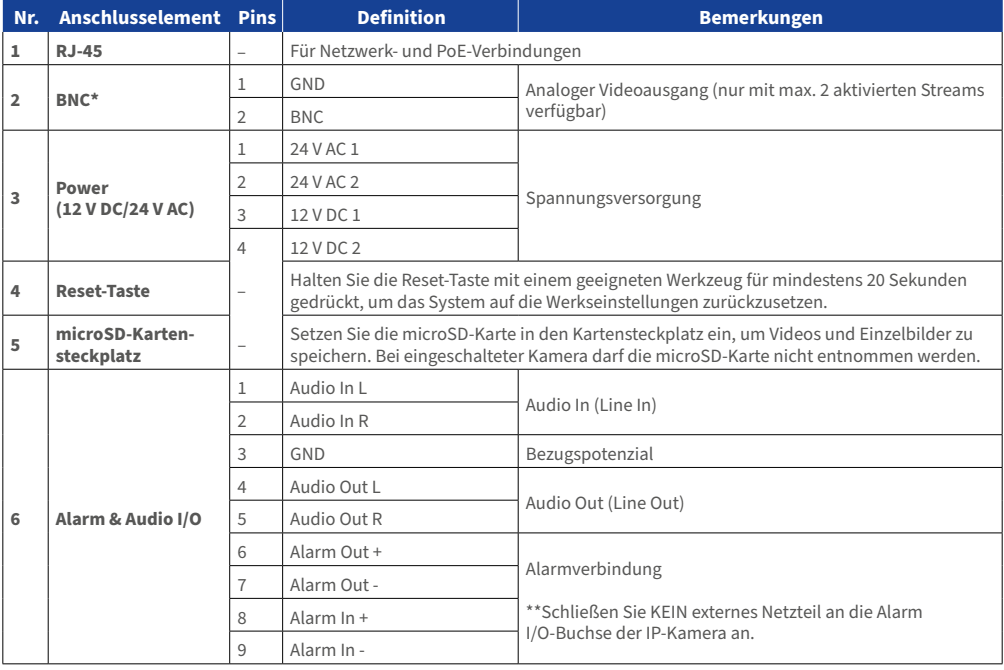

# \*Wenden Sie sich für Informationen zu kompatiblen BNC-Kabeln an den Hersteller.

# **Vor dem Kamera-Login**

Bei einer Verbindungsherstellung mit der Kamera wird auf dem PC automatisch ein Client-Programm installiert. Überprüfen Sie bitte vor dem Kamera-Login, ob das ActiveX-Steuerelement heruntergeladen werden kann. Ändern Sie hierfür entweder die ActiveX-Steuerelemente und -Plugins, oder wählen Sie in den Sicherheitseinstellungen Ihres Browsers die Standardstufe aus. Weitere Information hierzu finden Sie im Betriebshandbuch.

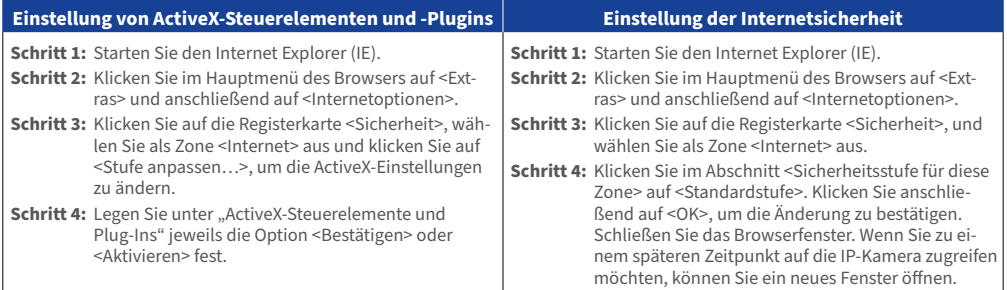

# **Kamera-Login**

DE\_09/2020

Die Werks-IP-Adresse der Kamera lautet: **10.x.x.x**. Die Kamera wird automatisch als DHCP-Client gestartet und bezieht eine IP-Adresse von einem DHCP-Server.

#### **Login-ID und Kennwort**

Geben Sie die IP-Adresse der Kamera in die URL-Leiste des Webbrowsers ein, und drücken Sie ENTER. Geben Sie den voreingestellten Benutzernamen (**admin**) und das voreingestellte Kennwort (**meinsm**) in das Eingabefenster ein. Das Kennwort muss nach dem ersten Login geändert werden.

#### **Installation des ActiveX-Steuerelements**

- Nach Herstellung einer Verbindung zur Kamera wird eine Aufforderung zur Installation des ActiveX-Steuerelements unterhalb der URL-Leiste angezeigt.
- Klicken Sie mit der rechten Maustaste auf die Informationsleiste, und klicken Sie auf <ActiveX-Steuerelement installieren…>, um mit der Installation des Steuerelements fortzufahren.
- Klicken Sie im daraufhin angezeigten Popupfenster auf <Installieren>, um die Viewer-Software herunterzuladen.
- Klicken Sie auf <Fertigstellen>, nachdem die Installation von Viewer abgeschlossen wurde.

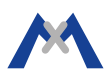